## 院际交流交换生提名流程

#### 1. 院际交流交换生负责人会收到一封邮箱验证的链接邮件。请直接打开链接:

**E-mail address validation**  $M \cap \Theta$ 

发件人: Shanghai Jiao Tong University<sjtu-isc@sjtu.edu.cn> +

收件人: (13671622501@163.com<13671622501@163.com> +

时 间: 2015年09月06日 21:03 (星期日)

■ 你有一台1080P全高清Super AMOLED屏【精英手机】可免费申领! 马上去领>>

Dear Partner.

Your email address has been set to the Shanghai Jiao Tong University exchange student administrator account. Click the link below to validate your email address. If you can not click it successfully, please copy the link into your browser address bar. http://211.80.87.45:8888/c.asp?action=partner\_email\_validate2&t=s6fGUWaXDIBrKzJKlpQVEUv2xV05sfHZZ8Y%2BVxL6VDk%3D

您的邮箱地址已被设置为上海交通大学的交换生管理员帐号。请点击下方链接进行邮箱验证。如果点击无效,请复制下方网页地址到浏览器地址栏中打开。 http://211.80.87.45:8888/c.asp?action=partner\_email\_validate2&t=s6fGUWaXDIBrKzJKlpQVEUv2xV05sfHZZ8Y%2BVxL6VDk%3D

Initial Password Is CrjDvHGn

With Best Regards, International Mobility Office, Shanghai Jiao Tong University

2. 进入到"校际院际合作伙伴登录"页面。电子邮件既是收到验证的邮箱地址;密码在验证 邮箱里。

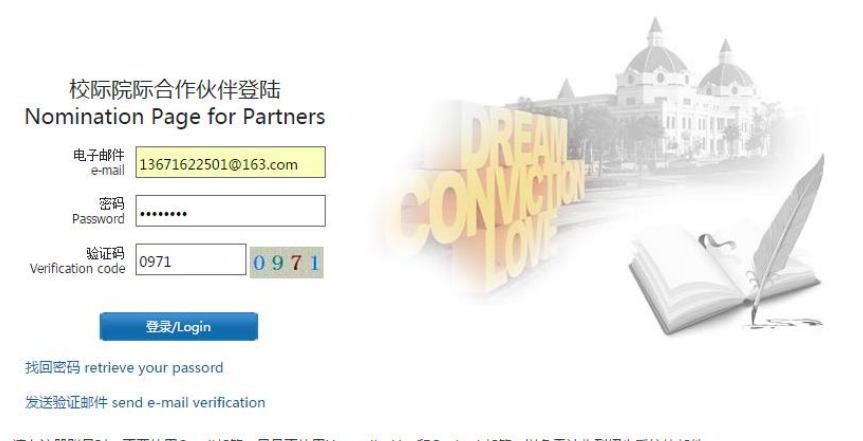

请在注册账号时,不要使用Gmail邮箱,尽量不使用Hotmail、Live和Outlook邮箱,以免无法收到招生系统的邮件。<br>Please do not use Gmail's mailbox when register. If you use Hotmail,Live and Outlook mailbox for registration, and can not receive the validate email sent by our system, please register by other mailbox.

为了获得更好的浏览效果,建议您使用IE7.0及以上版本浏览器或谷歌Chrome浏览器登陆本站点 For better browsing effects. Please use ie7.0 or above or google Chrome to surf this website

### 3. 请在"Self Information"里面维护个人信息

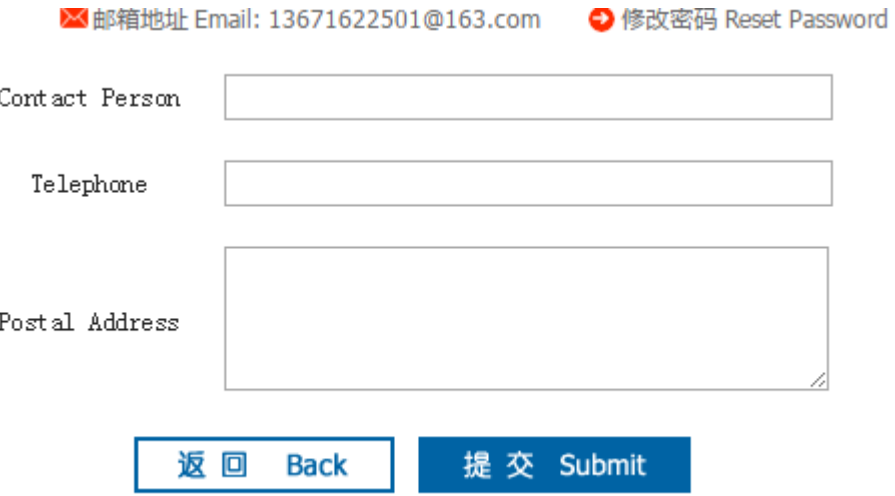

4. 在该页面维护个人登录密码。如果忘记个人密码,可以在登录页面通过"找回密码"方 式重新设置密码。

# VIVERSITY Foreign Students Apply Online

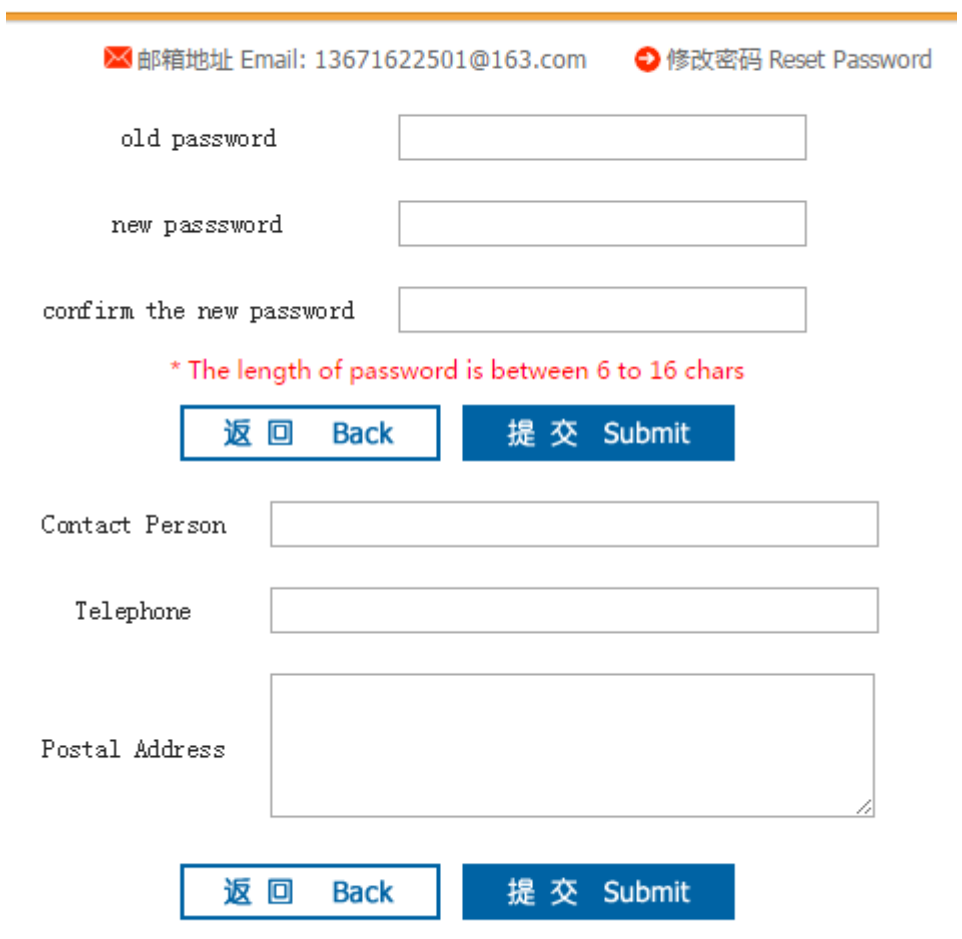

5. 请在点击该页面进行提名:

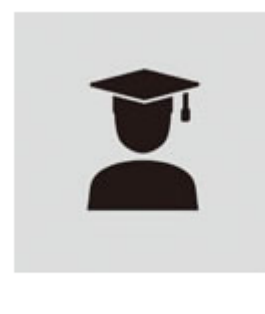

### **Application List**

6. 请在此点击申请选项。如果要提名项目课题生,请点击相应项目;如果要提名院际交流 交换生,请点击该项目

tion

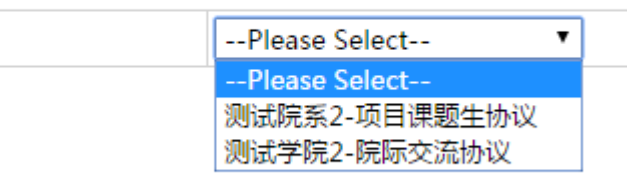

7. 点击"New Nomination"进行提名

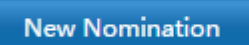

8. 进入到提名表格页面,请选择正确交流交换时间段、对方交流大学全名以及学生的基本信 息。信息完成后,请点击"递交"。提名结束,可以继续下一个提名。

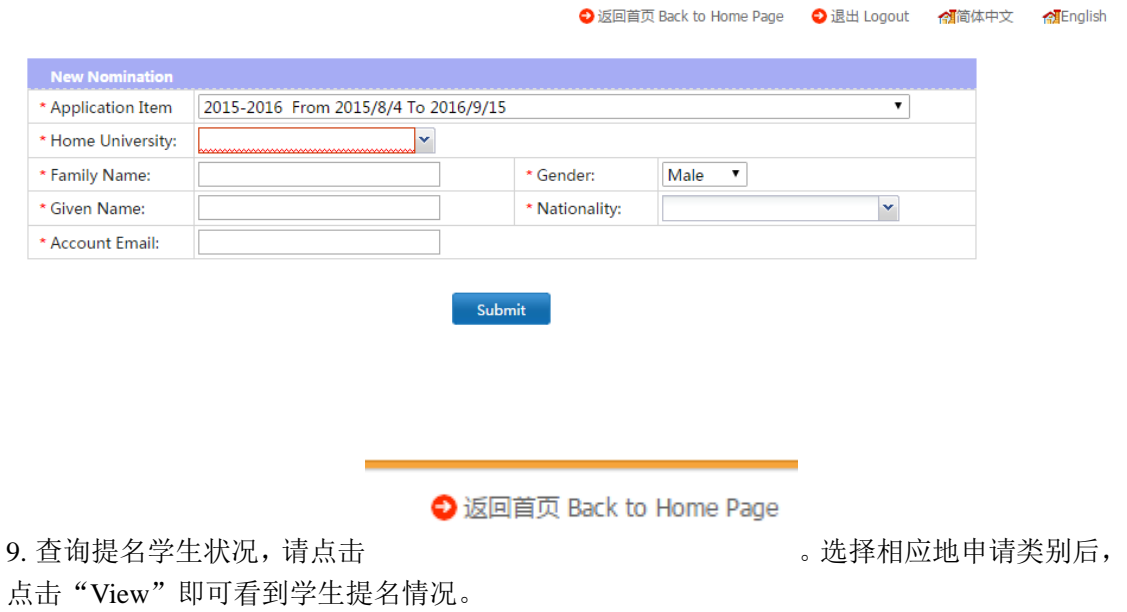

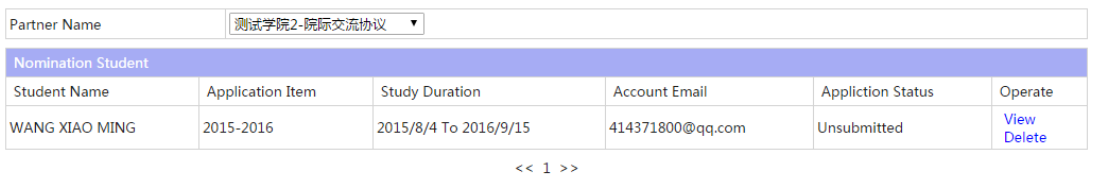

10. 学生申请成功确认录取,系统自动发送录取(或者退回)邮件并通知学生上网确认。学 生申请不成功,系统自动发送邮件告知学生。